# Ping Utility sugli switch gestiti serie 200/300

## **Obiettivo**

Ping è un'utilità che serve a verificare la connettività tra due endpoint. Quando si esegue un test ping, i pacchetti ICMP (Internet Control Message Protocol) vengono inviati a una destinazione specifica per verificare la connessione. Dopo il test, viene fornito un report per verificare la percentuale di successo. Il test ping viene usato per determinare se vi è un problema di connessione di rete mentre il comando traceroute indica la posizione del problema nel percorso.

In questo documento viene spiegato come eseguire un test ping sugli switch gestiti serie 200/300.

#### Dispositivi interessati

· SF/SG serie 200 e SF/SG serie 300 Managed Switch

#### Versione del software

•1.3.0.62

### Test Ping

Passaggio 1. Accedere all'utility di configurazione Web e scegliere Amministrazione > Ping. Viene visualizzata la pagina Ping:

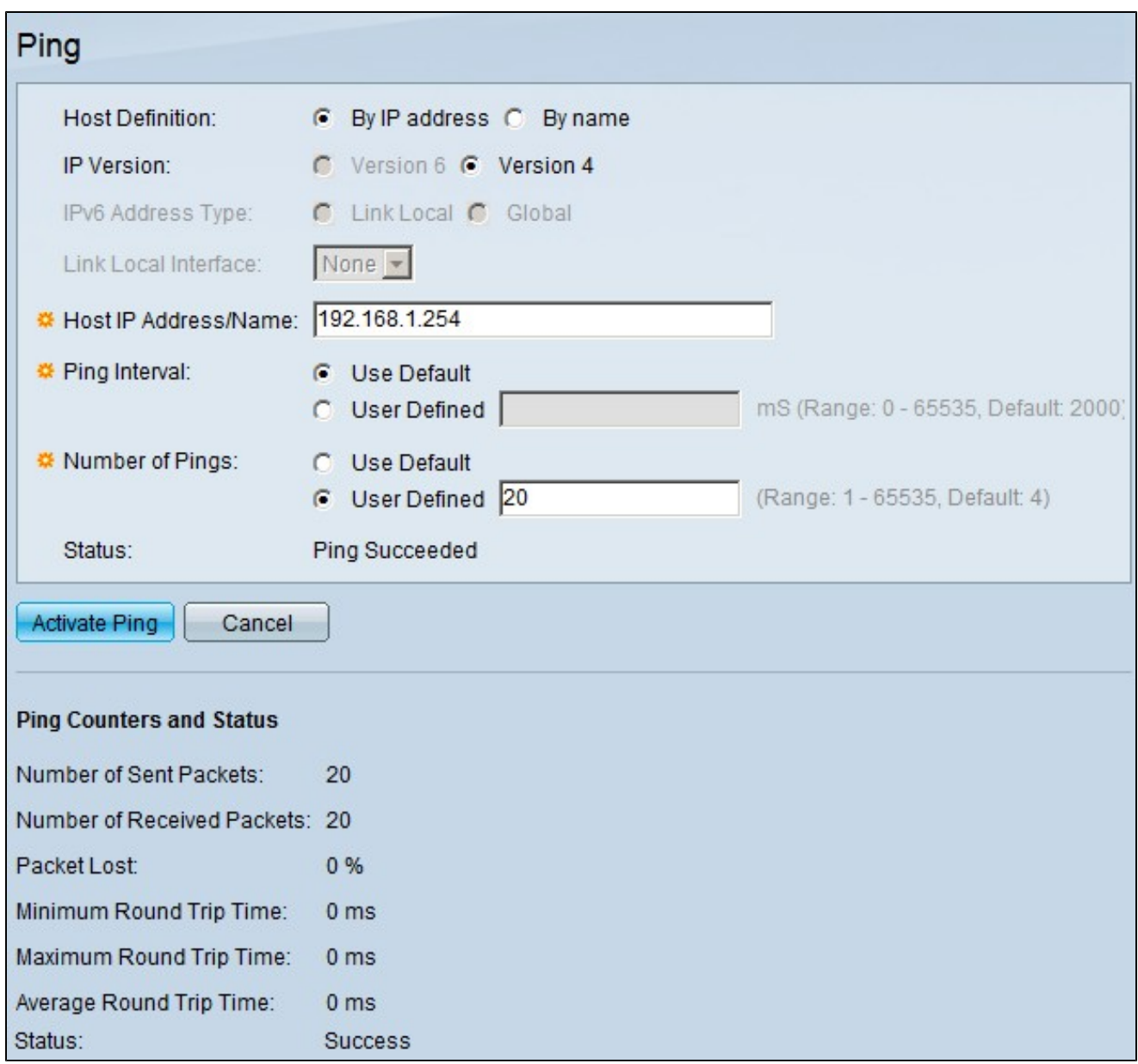

Passaggio 2. Nel campo Definizione host, fare clic sul pulsante di opzione di una delle seguenti opzioni disponibili per definire l'host:

· Per indirizzo IP - Utilizza l'indirizzo IP del dispositivo remoto per verificare la connettività.

· Per nome - Utilizza il nome del dispositivo remoto per verificare la connettività se il nome del dispositivo è configurato correttamente.

Passaggio 3. Nel campo Versione IP, fare clic sul pulsante di opzione di una delle seguenti opzioni disponibili per definire la versione IP:

· Versione 6: questa opzione è disponibile se lo switch supporta la versione IP 6. Utilizza IPv6 per definire l'indirizzo IP.

· Versione 4: utilizzo di IPv4 per definire l'indirizzo IP.

Passaggio 4. Se nel passaggio 3 è stata scelta la versione 6, nel campo Tipo di indirizzo IPv6 fare clic sul pulsante di opzione relativo a una delle opzioni disponibili per definire il tipo di indirizzo IPv6:

· Collegamento locale: l'indirizzo IPv6 identifica in modo univoco un host su un singolo collegamento di rete.

· Globale — L'indirizzo IPv6 è un tipo di IPv6 unicast globale visibile e raggiungibile da altre reti.

Passaggio 5. Se nel passaggio 3 si sceglie la versione 6 e nel passaggio 4 si sceglie il collegamento locale come tipo di indirizzo IPv6, nell'elenco a discesa Collega interfaccia locale selezionare l'interfaccia da cui vengono ricevute le informazioni locali.

Passaggio 6. Nel campo Host IP Address/Name (Indirizzo IP/Nome host), immettere l'indirizzo IP o il nome del dispositivo con cui si desidera verificare la connettività.

Passaggio 7. Nel campo Intervallo ping fare clic su uno dei pulsanti di opzione seguenti:

· Impostazioni predefinite dell'utente: lo switch usa il tempo predefinito di attesa tra ciascun ping.

· Definito dall'utente: immettere l'intervallo di tempo in microsecondi di attesa dello switch tra ciascun ping.

Passaggio 8. Nel campo Numero di ping, fare clic su uno dei seguenti pulsanti di opzione:

· Impostazione predefinita dall'utente: lo switch usa il numero predefinito di volte in cui esegue un ping.

· Definito dall'utente: immettere il numero di volte in cui si desidera che lo switch esegua il ping.

Passaggio 9. Fare clic su Attiva ping per avviare il test.

I risultati del test ping vengono visualizzati nell'area dei contatori e dello stato del ping. Le informazioni fornite sono spiegate di seguito:

· Numero di pacchetti inviati: il numero di volte in cui è stato eseguito il ping.

· Numero di pacchetti ricevuti - Il numero di pacchetti ping ricevuti dal dispositivo all'altra estremità della connessione.

· Pacchetto perso: percentuale di pacchetti scartati durante il test.

· Tempo minimo di andata e ritorno: il tempo minimo impiegato da un pacchetto ping per raggiungere la destinazione e tornare con una risposta.

· Tempo massimo di andata e ritorno: il tempo massimo utilizzato per un pacchetto ping per raggiungere la destinazione e tornare con una risposta.

· Tempo medio di andata e ritorno: il tempo medio impiegato da un pacchetto ping per raggiungere la destinazione e tornare con una risposta.

· Status: il risultato del test ping.

#### Informazioni su questa traduzione

Cisco ha tradotto questo documento utilizzando una combinazione di tecnologie automatiche e umane per offrire ai nostri utenti in tutto il mondo contenuti di supporto nella propria lingua. Si noti che anche la migliore traduzione automatica non sarà mai accurata come quella fornita da un traduttore professionista. Cisco Systems, Inc. non si assume alcuna responsabilità per l'accuratezza di queste traduzioni e consiglia di consultare sempre il documento originale in inglese (disponibile al link fornito).